## Cisco Board 和 Board Pro 快速參考指南

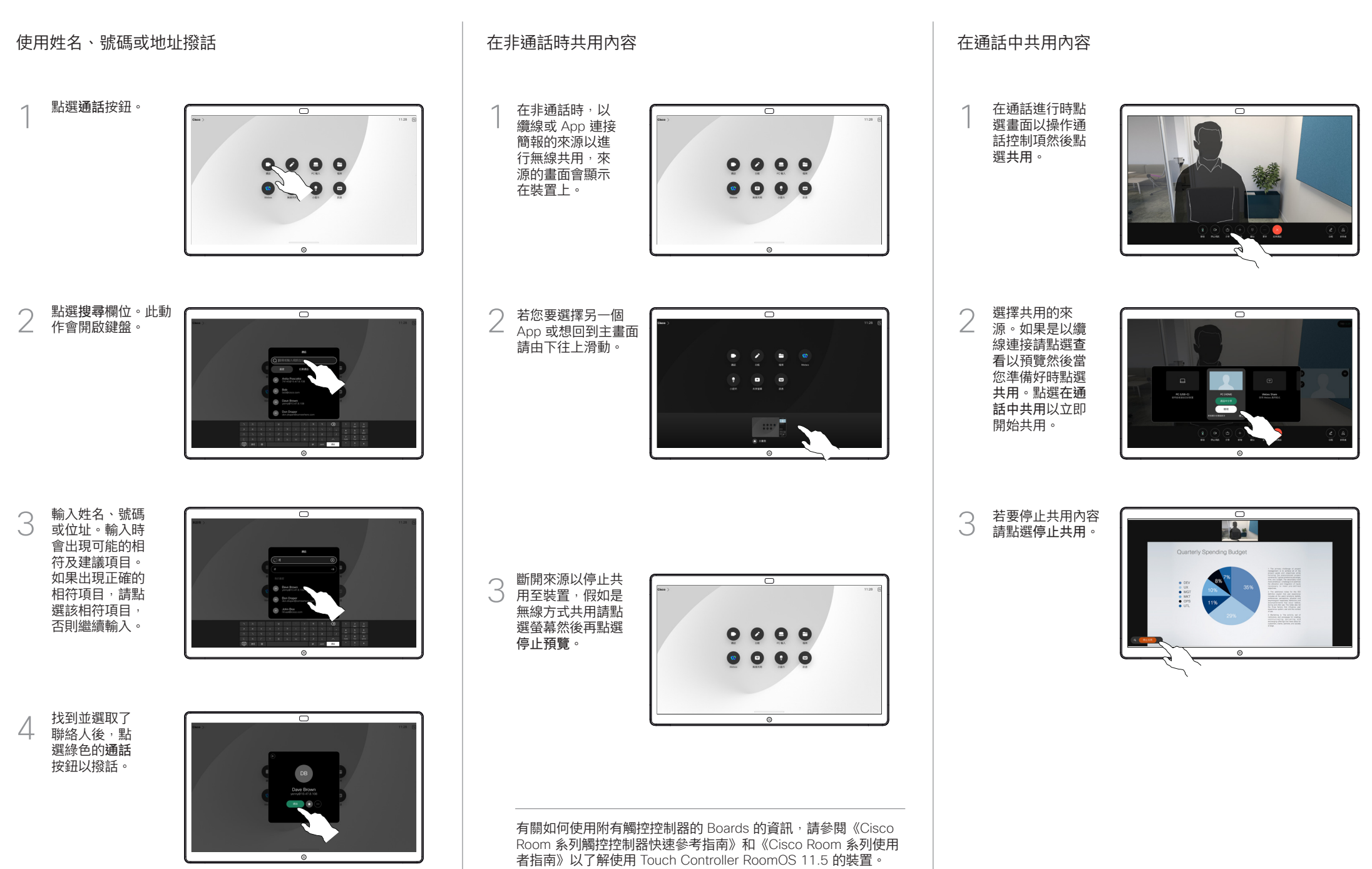

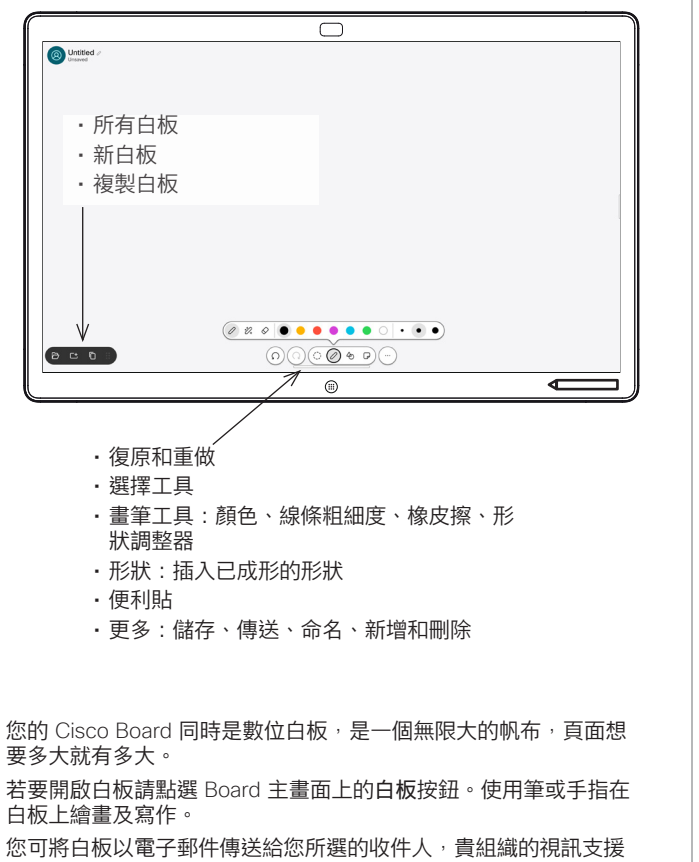

團隊應有配置 Board 的電子郵件伺服器。

在螢幕由下方往上滑以開啟工作切換器,會看到其他開啟的應用程 式、目前使用中的白板及主畫面,可任意點選以在之間切換。

若要為下一個使用者清除所有的白板,請開啟控制台並點選 結束階段作業。

## 將 Webex Board 做為數位白板使用 在 Board 上對共用的內容進行註釋 以電子郵件傳送註釋或繪圖

1

子郵件將其傳送的

章節。

3

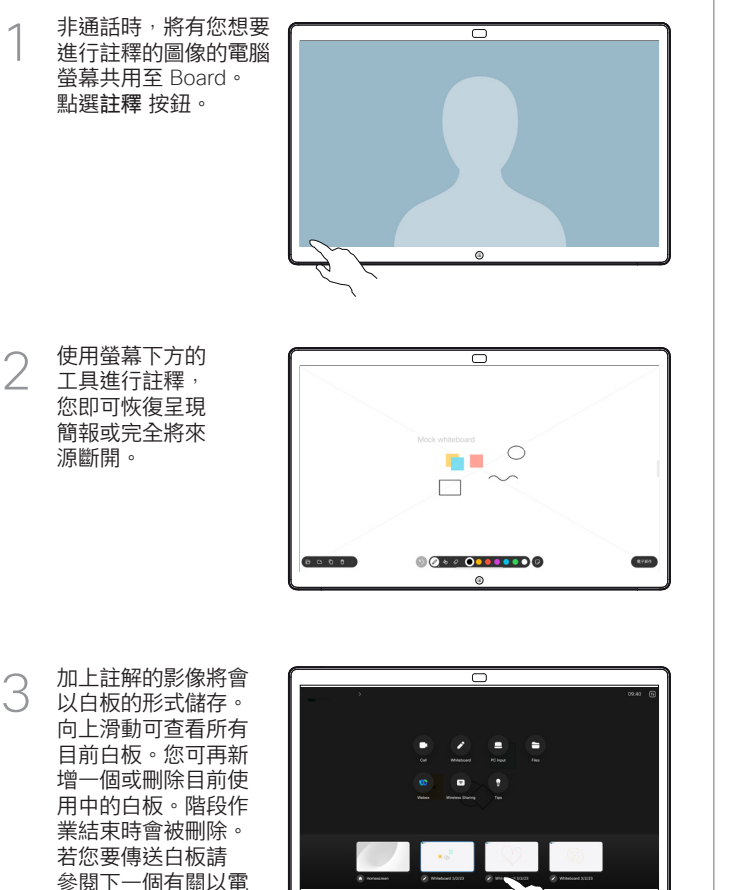

在白板上點選更 多 然後點選傳送 至電子郵件。 1

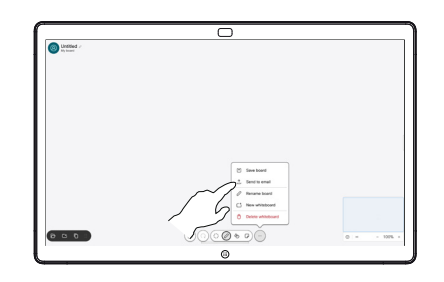

開始輸入收件人的姓 名或位址。選擇人 2 員並點選向右箭頭。

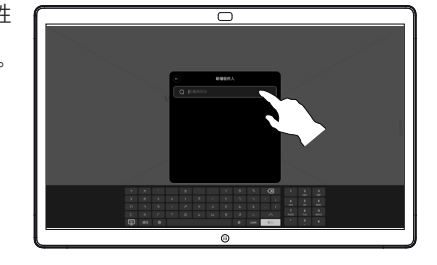

若有需要可新增 更多收件人, 完成時點選 白色的箭頭。 3

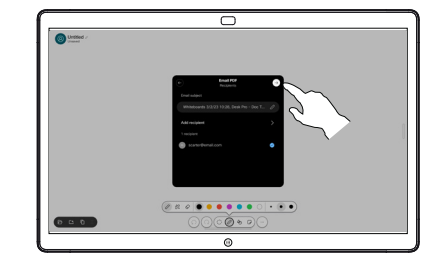

選擇您想要傳送 的白板,再次點 選白色箭頭,您 的白板即會傳送。  $\Delta$ 

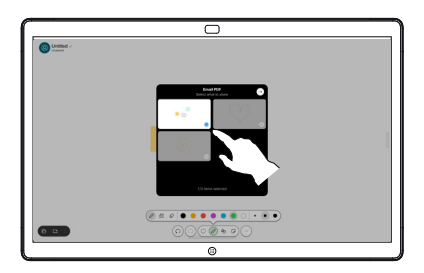

المتابين **CISCO**